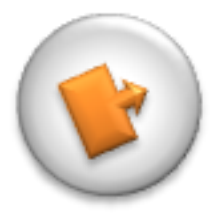

# **GESTIONNAIRE DE** FORMULAIRES

Version 11.03.2014 Pierre Migy

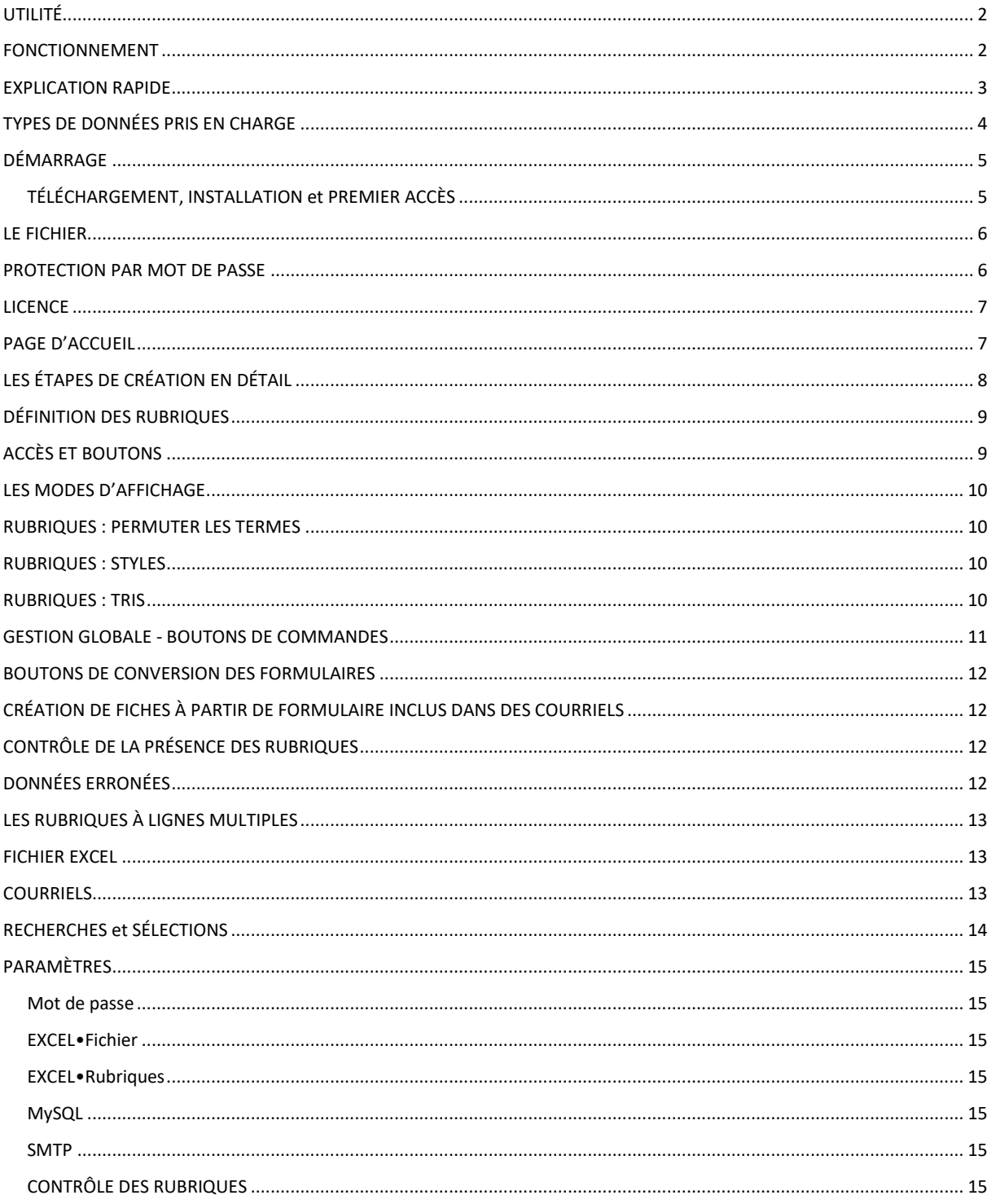

# <span id="page-1-0"></span>*UTILITÉ*

*Le GESTIONNAIRE DE FORMULAIRES permet*

- *de récupérer des contenus de formulaires WEB transmis par messagerie ou de toute autre donnée structurée du type « Rubrique – Donnée » ;*
- *de définir automatiquement ou manuellement les rubriques ;*
- *d'extraire les données et de les placer dans des fiches ;*
- *de gérer les fiches de données, de créer des fiches manuellement et de les éditer ;*
- *d'exporter les données dans un fichier EXCEL ;*
- *de générer et d'envoyer des courriels (de confirmation ou autres), avec fichier joint.*
- ➢ *Nombre de rubriques pouvant être traitées : 50.*
- ➢ *Nombre de fiches (enregistrements) : 1 million.*

<span id="page-1-1"></span>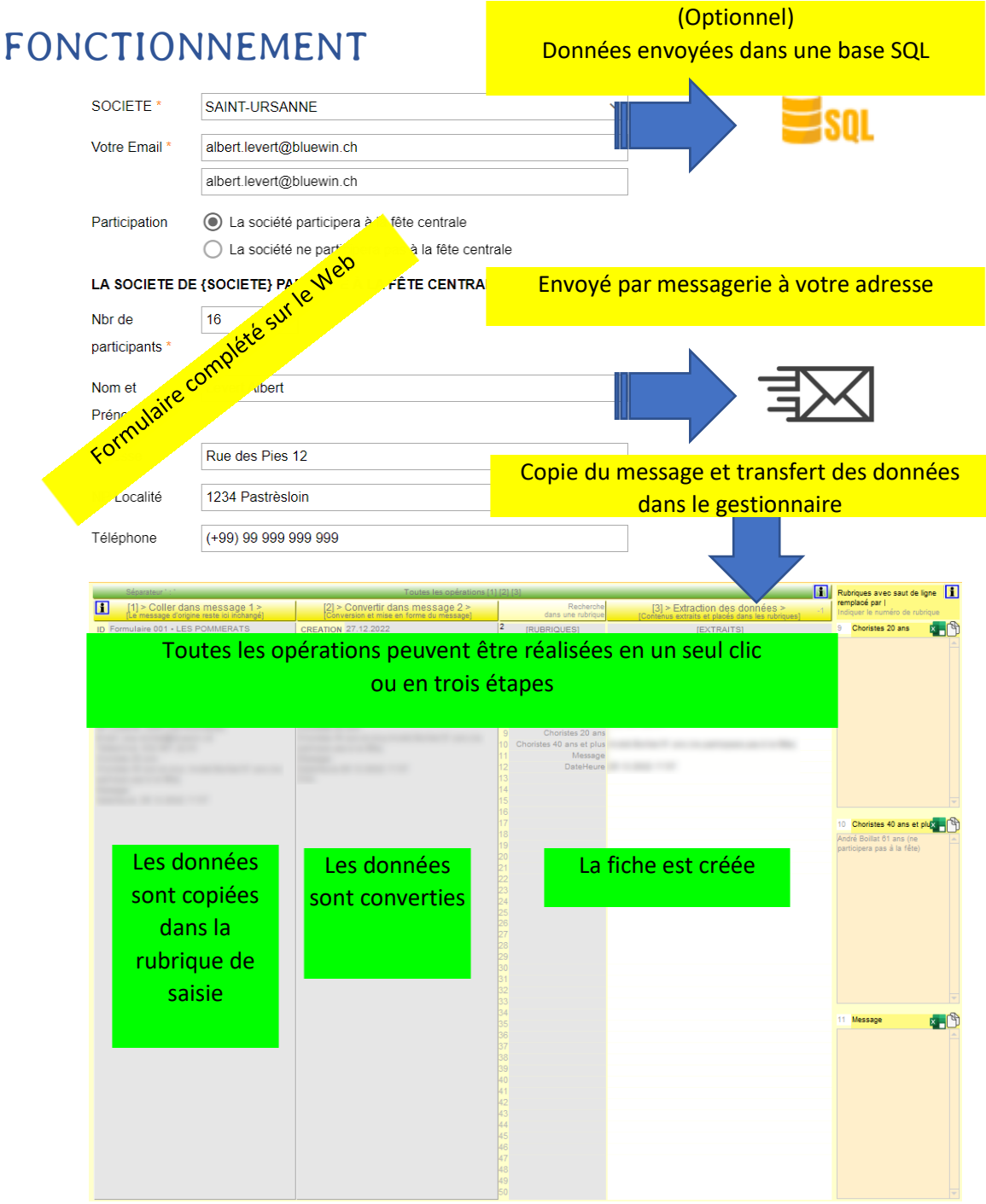

## <span id="page-2-0"></span>*EXPLICATION RAPIDE*

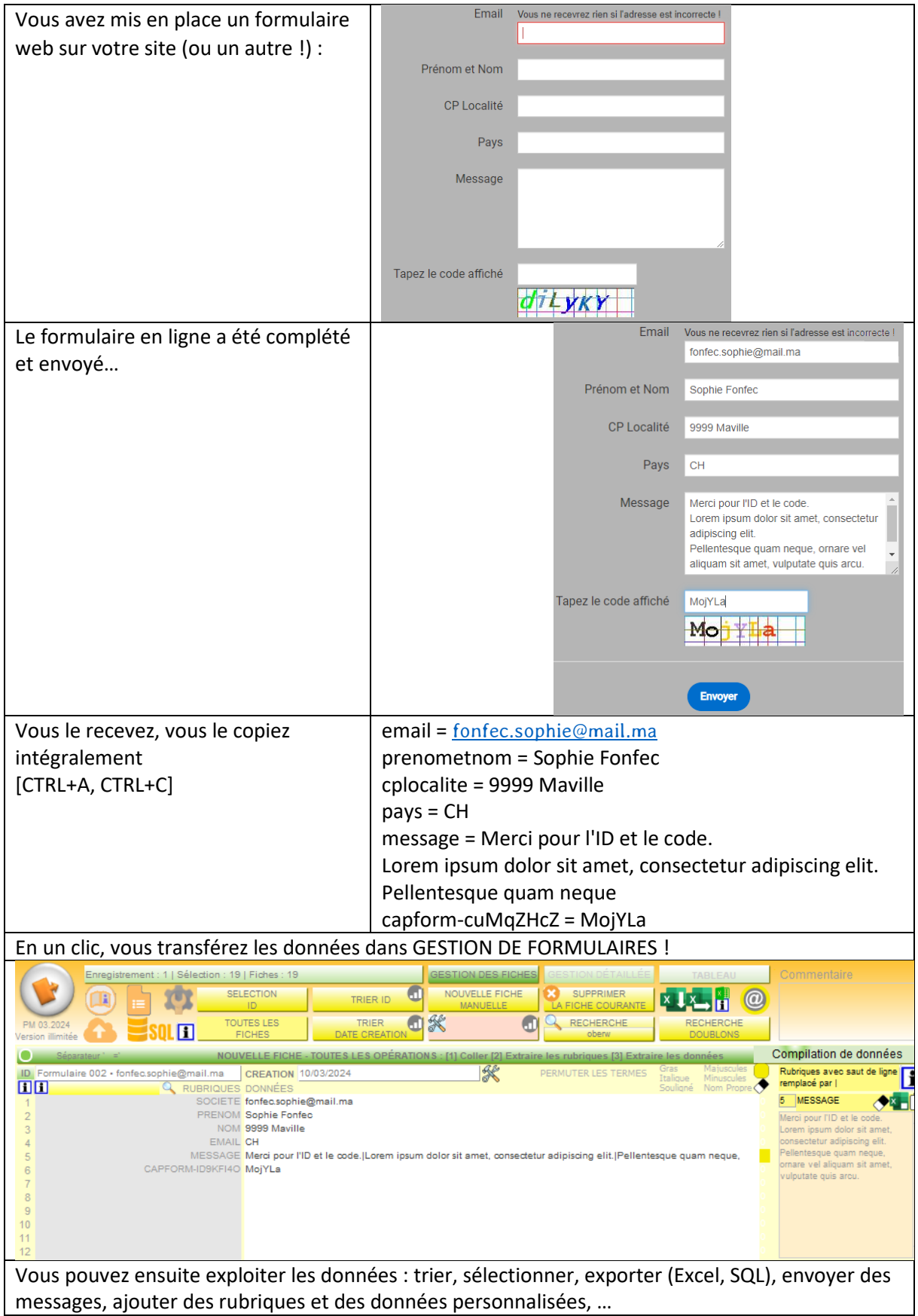

# <span id="page-3-0"></span>*TYPES DE DONNÉES PRIS EN CHARGE*

GESTIONNAIRE DE FORMULAIRES est un décodeur « universel » : tous les types de données standards ou particuliers peuvent être pris en charge.

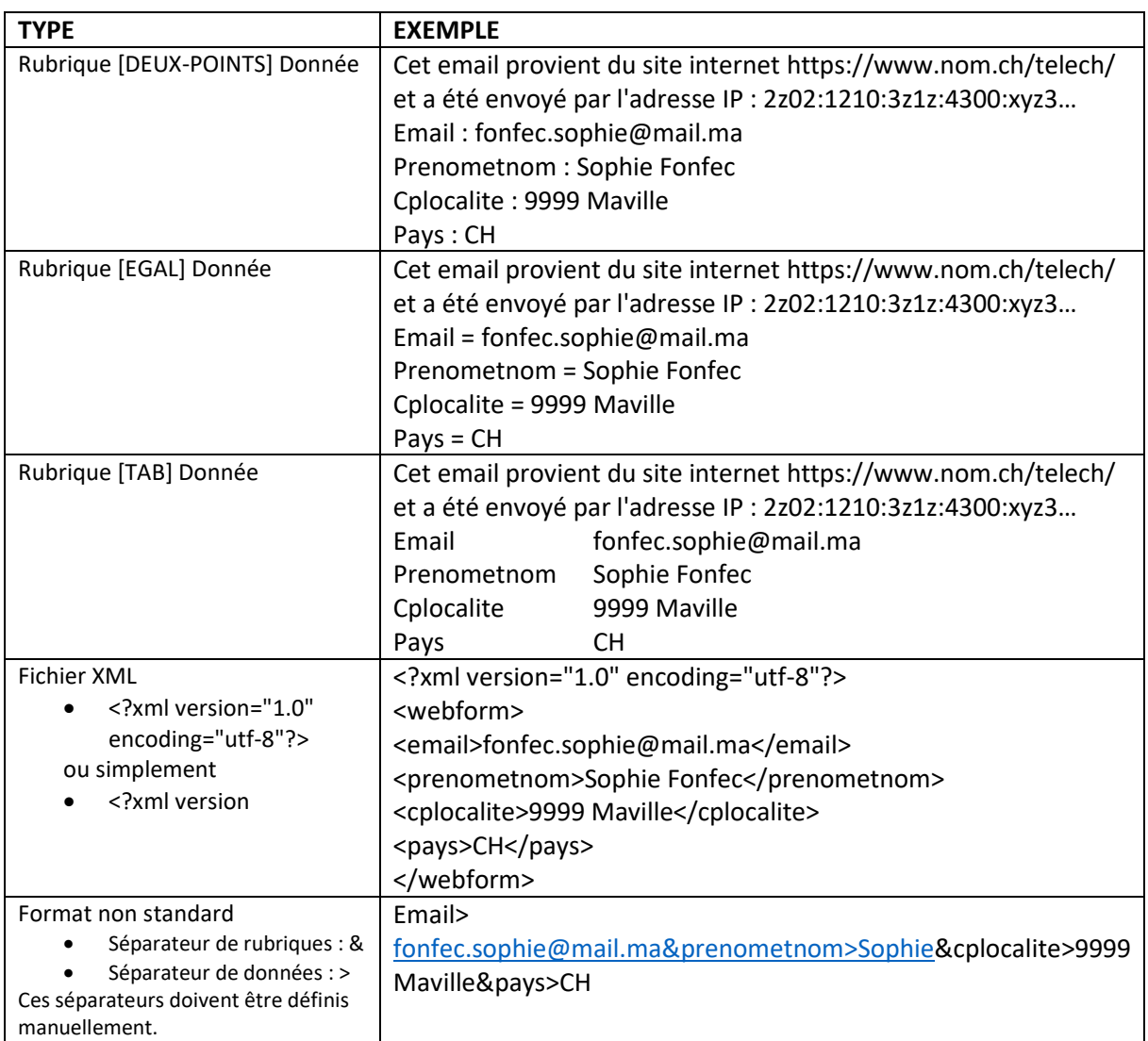

#### Dans tous les cas, on obtient le même résultat :

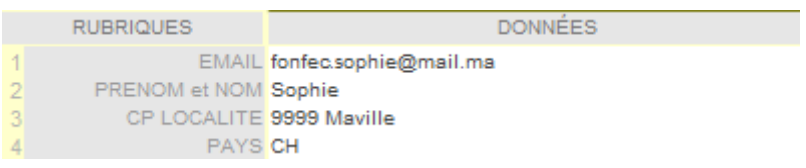

# <span id="page-4-0"></span>*DÉMARRAGE*

#### <span id="page-4-1"></span>TÉLÉCHARGEMENT, INSTALLATION et PREMIER ACCÈS

Le programme peut être téléchargé ici : [https://www.migy.ch/telech/gestionnaire-de](https://www.migy.ch/telech/gestionnaire-de-formulaires.html)[formulaires.html](https://www.migy.ch/telech/gestionnaire-de-formulaires.html)

- Décompacter le fichier téléchargé.
- Possibilité de déplacer le dossier obtenu dans n'importe quel autre dossier ou même sur un autre support (Clé USB, disque externe...).
- Activer FORMULAIRE 2024.exe.
- Si demandé, indiquer votre nom dans la fenêtre "FORMULAIRE 2024"

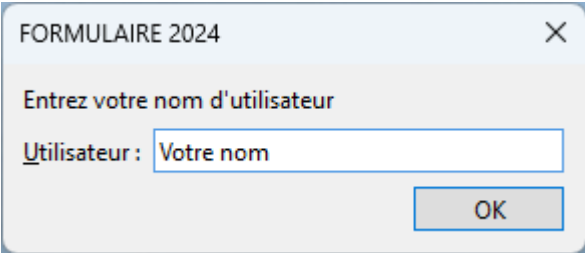

- Votre nom sera utilisé par la suite comme nom de compte par défaut.
- Le nom de compte, **pour la version test**, est « Formulaire » (sans les guillemets, avec ou sans majuscule initiale) et le mot de passe est vide.

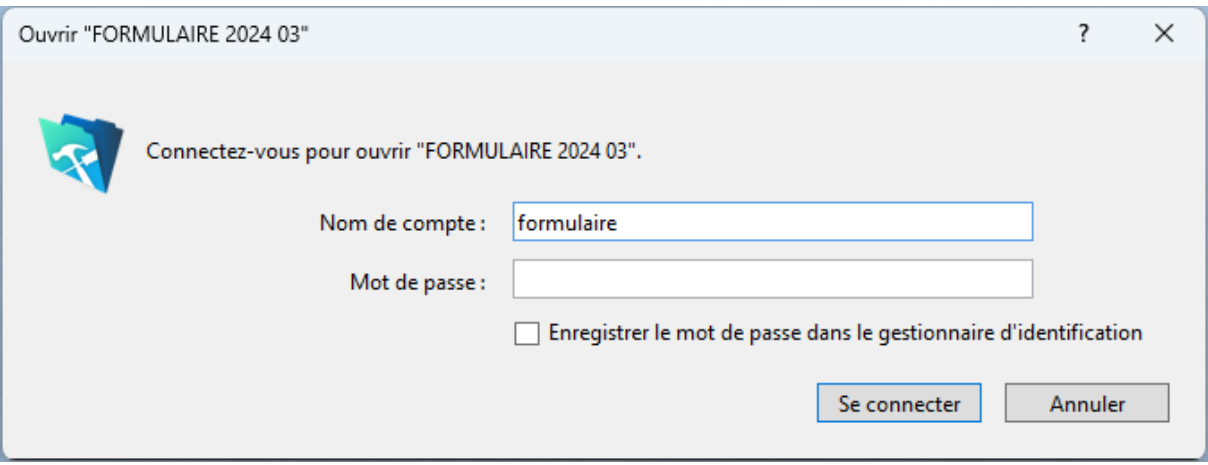

• La version d'essai est pleinement fonctionnelle, mais avec une restriction à 10 fiches !

Pour obtenir gratuitement une identification et un code de déverrouillage, compléter le formulaire proposé sur la page de téléchargement. Aucune donnée n'est communiquée à des tiers.

Consulter le présent MODE D'EMPLOI pour utiliser au mieux GESTIONNAIRE DE FORMULAIRES !

### <span id="page-5-0"></span>*LE FICHIER*

- *Toutes les opérations sont réalisées dans un fichier unique nommé au départ "FORMULAIRE".*
- *L'utilisateur peut créer d'autres fichiers formulaires portant d'autres noms selon ses besoins (Page d'accueil > [CRÉER UN NOUVEAU FICHIER]).*
- ➢ *La page d'accueil et de sélection est affichée par défaut au lancement du programme.*
- ➢ *L'ENREGISTREMENT des données est automatique, il n'y a donc pas de menu en ce sens.*

### <span id="page-5-1"></span>*PROTECTION PAR MOT DE PASSE*

Chaque fichier est protégé par un mot de passe exigé au démarrage du programme.

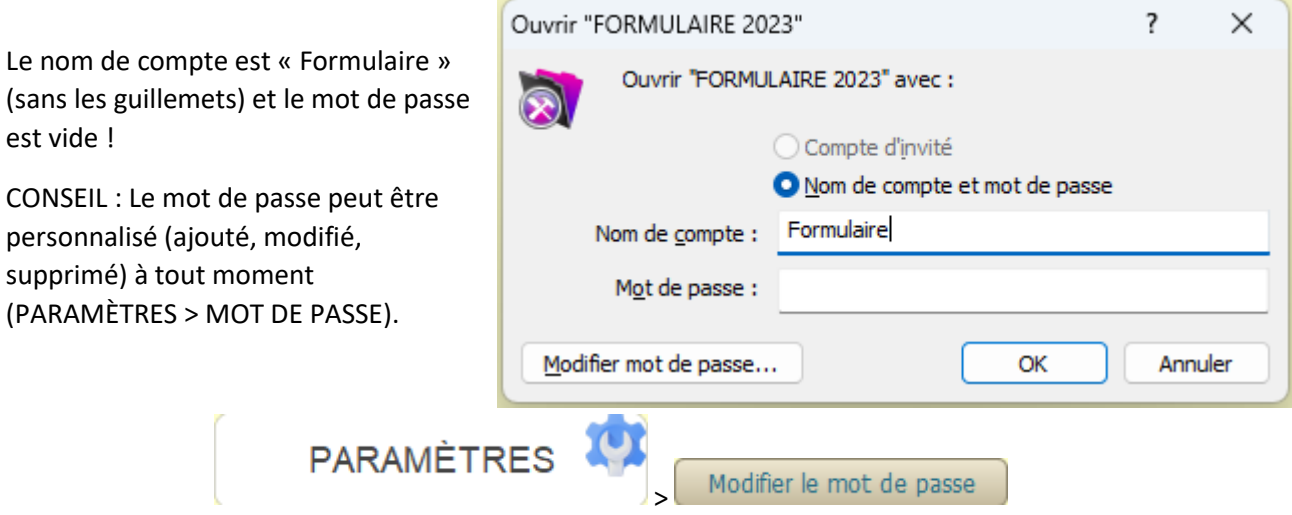

Pour verrouiller temporairement l'accès aux données, utiliser le verrou de la page d'accueil.

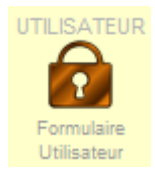

Un clic sur le verrou active la demande de mot de passe. Il faut appliquer le Nom de compte et le Mot de passe pour réactiver l'accès.

Ce bouton peut donc aussi être activé pour changer d'utilisateur (si d'autres utilisateurs ont été définis).

Sous le verrou apparaissent l'identification (ID, Nom de compte) et les privilèges accordés (ici : Formulaire et Utilisateur).

## <span id="page-6-0"></span>*LICENCE*

Une licence est requise pour utiliser pleinement GESTIONNAIRE DE FORMULAIRES. **Sans licence, seules 10 fiches peuvent être créées et gérées.**

Il est possible d'obtenir une licence ici :

#### [https://www.migy.ch/telech/gestionnaire-de](https://www.migy.ch/telech/gestionnaire-de-formulaires.html)[formulaires.html](https://www.migy.ch/telech/gestionnaire-de-formulaires.html)

La licence comprendra une ID (identification personnelle) demandée dans la commande et le CODE correspondant.

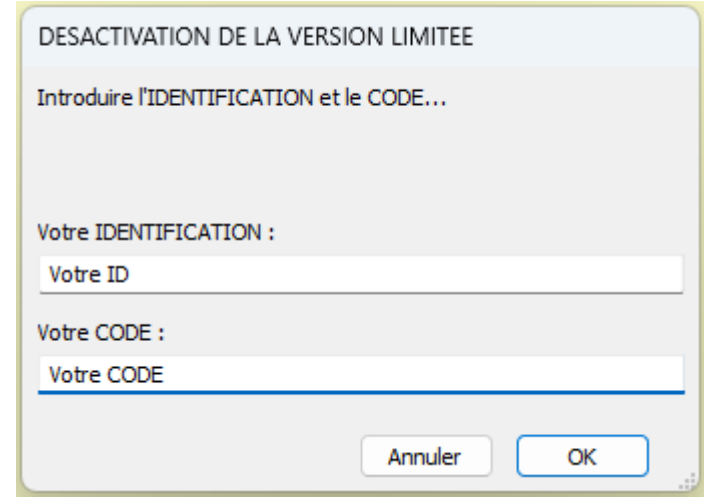

**L'installation de la licence (ID et CODE) ne doit être faite qu'une fois pour chaque fichier (le fond du verrou devient vert). Ensuite, au démarrage, le nom de compte et le mot de passe devront être introduits.**

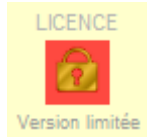

Pour introduire l'ID et le CODE, activer le verrou placé sous LICENCE à la page d'accueil.

# <span id="page-6-1"></span>*PAGE D'ACCUEIL*

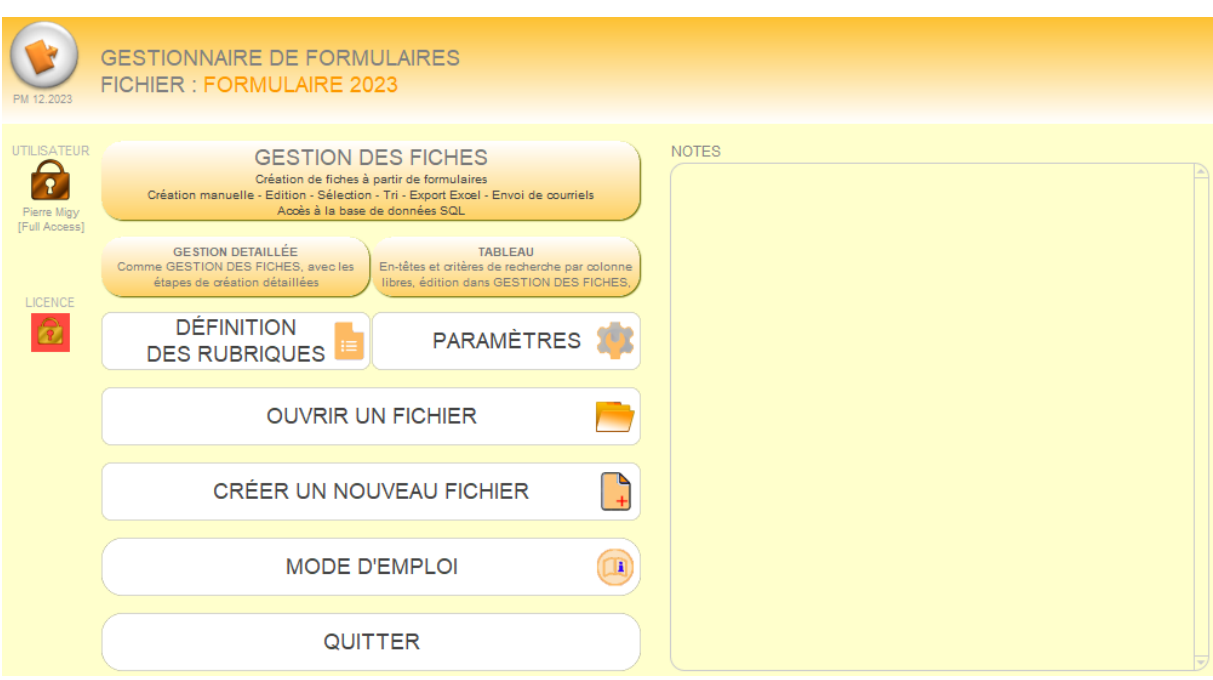

*Le verrou placé à gauche permet de changer d'utilisateur ou de protéger temporairement l'accès au fichier.*

# <span id="page-7-0"></span>*LES ÉTAPES DE CRÉATION EN DÉTAIL*

*Accès : bouton « Définition des rubriques »*

#### **ÉTAPE INITIALE**

*Un système de formulaire en ligne doit au préalable être préparé et implémenté sur un site. Les formulaires seront reçus par Émail.*

*Exemple de formulaire : Nom et prénom = Jean Scive Adresse = Rue Pestre 12 NP Localité = 9999 Icibas*

*...*

*Dans ce formulaire, le séparateur de données est '=', le séparateur de rubriques est une nouvelle ligne (CR+LF). Ce dernier est en principe constant, mais le séparateur de données est variable : '=', ' = ', ':', ' : ' ou TAB (tabulation).*

*>>> Suivre les indications fournies sur la page pour créer les items (noms des rubriques).*

*Après avoir collé un message type :*

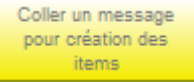

- *Le séparateur est détecté. En cas de problème, les séparateurs peuvent être introduits manuellement. Le séparateur de rubriques est par défaut « Saut de ligne » ; il n'est pas nécessaire de compléter les rubriques y relatives.*
- *IMPORTANT : Si le séparateur n'est pas « Saut de ligne », il faut l'indiquer dans DÉFINITION DES RUBRIQUES > Séparateur de rubriques.*

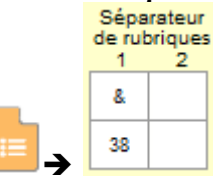

*Dans l'exemple ci-dessus, la chaîne Prénom=Jules&*[nom=Triolet&localite=Icibas&email=jules@villagenet.com](mailto:nom=Triolet&localite=Icibas&email=jules@villagenet.com) *sera traitée correctement. Dans ce cas, à la saisie du message, le séparateur de rubriques indiqué sera converti en saut de ligne standard.* 

*Prénom=Jules&*[nom=Triolet&localite=Icibas&email=jules@villagenet.com](mailto:nom=Triolet&localite=Icibas&email=jules@villagenet.com)

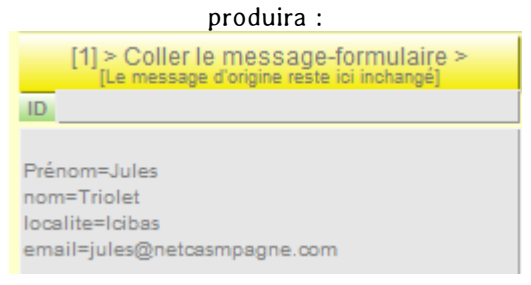

• *Les items (noms des rubriques) sont détectés et il est proposé de les placer dans NOMS DE RUBRIQUES (colonne grisée). Là, ces noms sont éditables et seront présents dans les fiches. Un nom peut être supprimé s'il ne doit pas accueillir de données.*

*Si nécessaire, il est possible de relancer certaines recherches de paramètres ou de les modifier manuellement :*

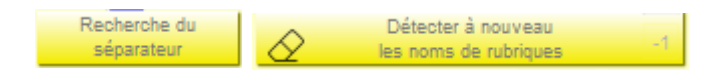

# <span id="page-8-0"></span>*DÉFINITION DES RUBRIQUES*

*Avant toute création de fiches, il est nécessaire de définir précisément les SÉPARATEURS et les NOMS DES RUBRIQUES. Cela se réalise à la page des RUBRIQUES (page d'accueil > DÉFINITION DES RUBRIQUES).*

*IMPORTANT : Suivre les indications fournies !*

*Lorsqu'un message type est collé dans la rubrique de test, le système détecte le SÉPARATEUR et propose de l'utiliser. Si la proposition ne convient pas, il sera possible d'indiquer manuellement le(s) séparateur(s) de données. Ensuite, les données seront extraites pour vérification.*

*Si les données sont tronquées ou décalées, il est possible de modifier le paramètre d'ajustement placé à droite du bouton [Détecter à nouveau...]*

# <span id="page-8-1"></span>*ACCÈS ET BOUTONS*

*Les boutons supérieurs permettent de passer du mode SAISIE au mode GESTION DES FICHES ou TABLEAU. Ces boutons agissent comme des commutateurs.*

*Les boutons de sélection placés au-dessous sont accessibles ou non en fonction de l'environnement de travail.*

*Dans la plupart des cas, les libellés des boutons de sélection sont explicites.* H *Certaines informations complémentaires peuvent être données dans des*  infobulles ou les boutons d'information (curseur de la souris placé sur les boutons).

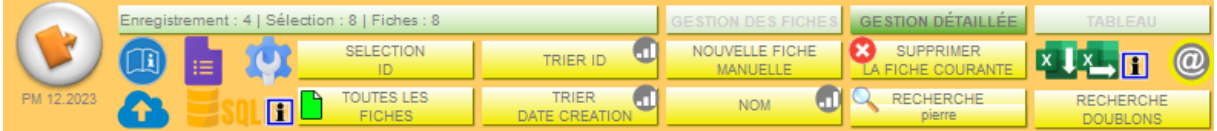

### <span id="page-9-0"></span>*LES MODES D'AFFICHAGE*

*Quatre modes d'affichage principaux sont proposés, tous documentés :*

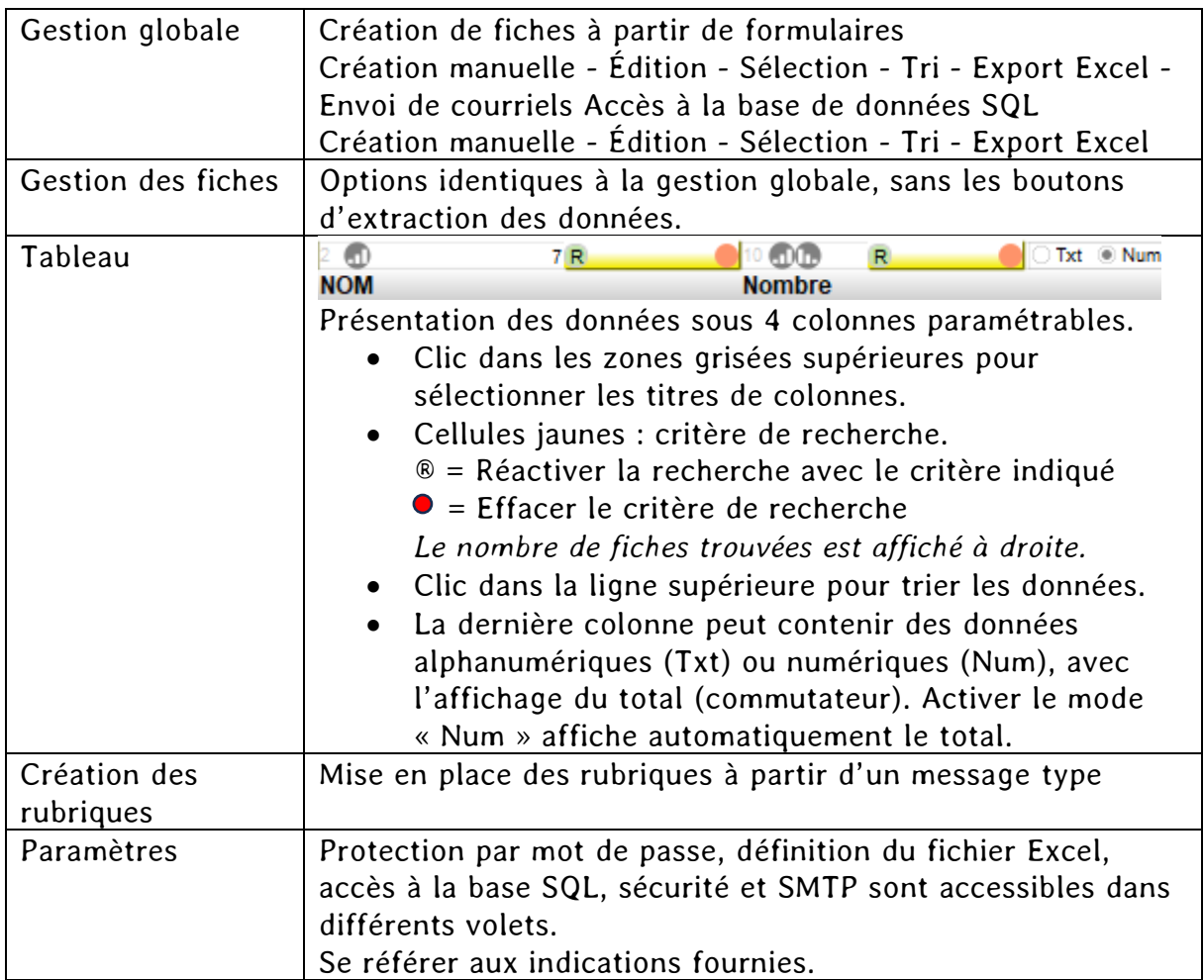

## <span id="page-9-1"></span>*RUBRIQUES : PERMUTER LES TERMES*

En mode GESTION DES FICHES, on trouve en haut à droite une zone qui permet de permuter les termes d'une

rubrique sélectionnée simplement par clic sur son nom. Ceci pourra être pratique pour permuter, par exemple, le nom et le prénom si ces deux indications figurent dans une rubrique unique.

 $\Rightarrow$  Clic sur la zone [Permuter les termes]

### <span id="page-9-2"></span>*RUBRIQUES : STYLES*

En mode GESTION DES FICHES, on trouve en haut à droite une zone qui permet de définir le style des rubriques. ➔ Clic sur le nom de la rubrique, puis définir le style…

- $\Rightarrow$  Le bouton jaune permet de surligner la donnée.
- $\Rightarrow$  La gomme supprime les styles appliqués.

### <span id="page-9-3"></span>*RUBRIQUES : TRIS*

Clic sur le nom d'une rubrique, puis sur le bouton de tri…

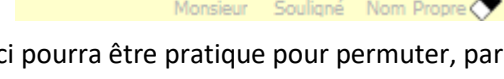

**TITRE** 

**PERMUTER LE** 

PERMUTER

Danlébrancards

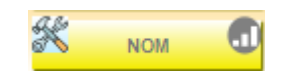

### <span id="page-10-0"></span>*GESTION GLOBALE - BOUTONS DE COMMANDES [LOGO DE GAUCHE]*

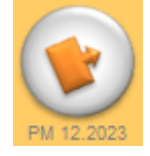

#### **RETOUR À LA PAGE D'ACCUEIL.**

#### *[PETITS BOUTONS]*

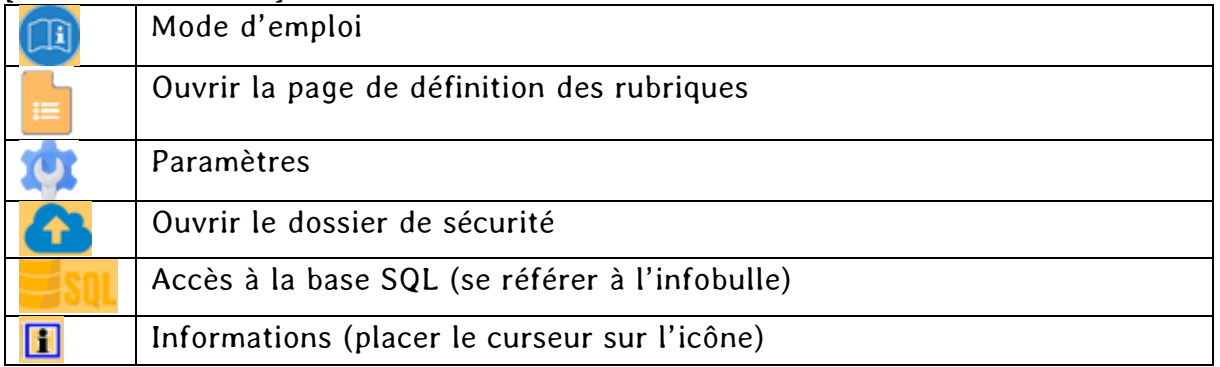

#### *[BOUTONS STANDARDS]*

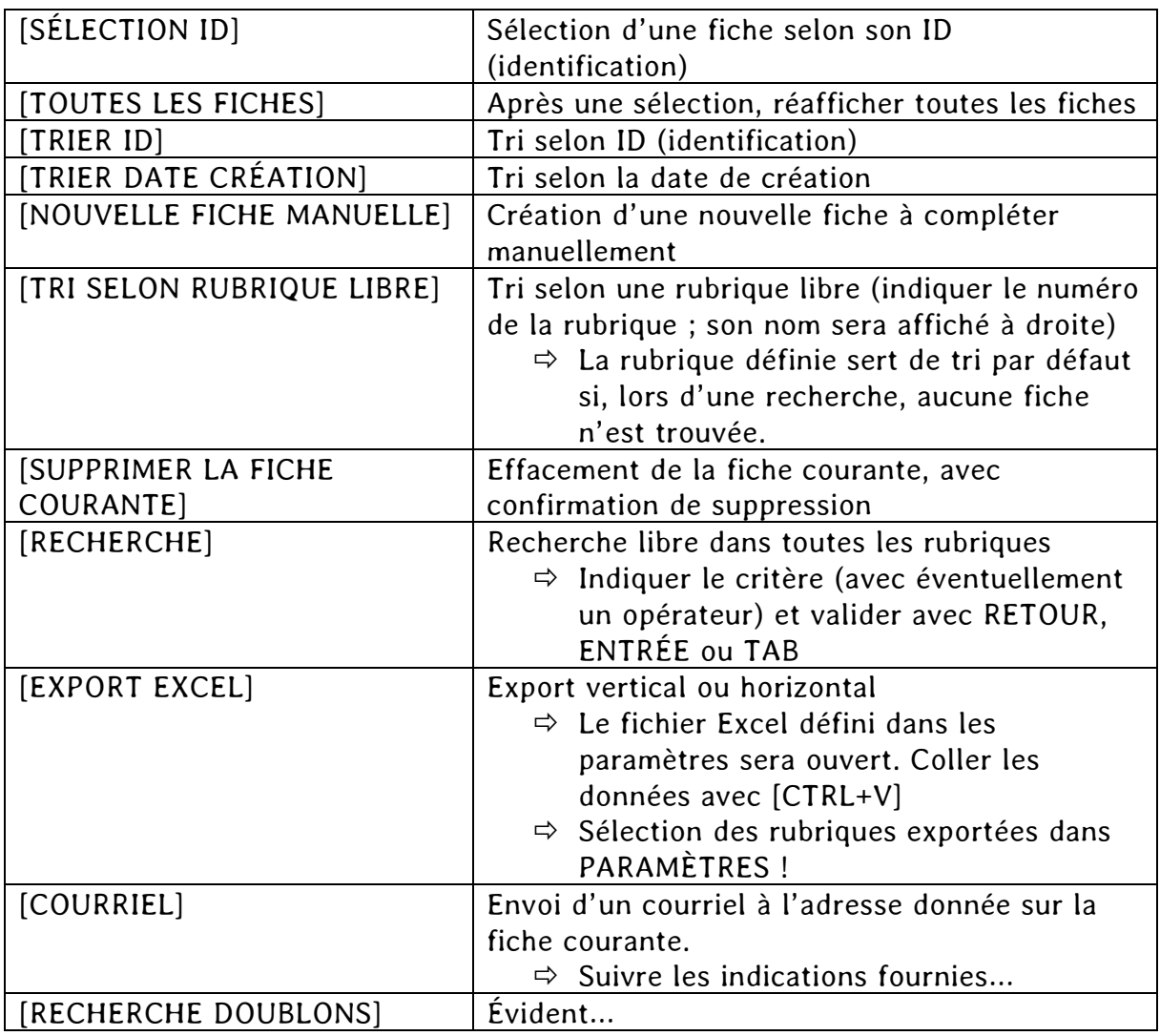

### <span id="page-11-0"></span>*BOUTONS DE CONVERSION DES FORMULAIRES*

Rubriques avec saut de ligne 

*Lorsqu'un message comprenant un formulaire arrive dans la messagerie, il peut être copié (en principe intégralement), puis traité dans SAISIE DES MESSAGES ET EXTRACTION – GESTION GLOBALE.*

 *Suivre l'ordre des boutons jaunes (3 étapes) ou* **tout résoudre par une seule activation du bouton vert supérieur***.*

# <span id="page-11-1"></span>*CRÉATION DE FICHES À PARTIR DE FORMULAIRE INCLUS DANS DES COURRIELS*

- *Dans la messagerie, copier l'intégralité (ou uniquement les données) d'un courriel - formulaire reçu ;*
- *Dans le modèle GESTION GLOBALE, cliquer sur*
	- *[1] COLLER DANS MESSAGE 1 : l'étape 2 est réalisée automatiquement*
	- *[2] CONVERTIR DANS MESSAGE 2*
		- *Cliquer ensuite*
	- *[3] EXTRACTION DES DONNÉES*

*Si les premières conversions sont concluantes, il sera possible d'activer ensuite [Toutes les opérations...] (barre verte).*

## <span id="page-11-2"></span>*CONTRÔLE DE LA PRÉSENCE DES RUBRIQUES*

Tout à droite du bouton vert (TOUTES LES OPÉRATIONS) se trouve un commutateur (rouge/vert). S'il est vert, la présence des rubriques (pas des données) est vérifiée après avoir collé un message et les éventuelles rubriques manquantes sont signalées.

Il sera rare de constater ces manques, car en principe, tous les messages seront issus de la même base de formulaire, comprenant donc par défaut toutes les rubriques requises.

Il faudra empêcher cette analyse si la source du formulaire est différente (moins de rubriques que celles qui sont définies dans le fichier). Ceci permettra d'accepter des formulaires incomplets.

## <span id="page-11-3"></span>*DONNÉES ERRONÉES*

- *Si les données sont erronées, il faut probablement redéfinir les NOMS des RUBRIQUES et autres paramètres dans DÉFINITION DES RUBRIQUES.*
- *Des erreurs orthographiques ou autres peuvent être rectifiées directement dans la rubrique de collage [1], puis recalculées (étapes [2] et [3]) ou ajustées directement dans les données.*

# <span id="page-12-0"></span>*LES RUBRIQUES À LIGNES MULTIPLES*

Certaines rubriques, comme un message, peuvent comporter plusieurs lignes. Afin d'afficher ces données sur une seule ligne, le traitement dans FORMULAIRE regroupe toutes les lignes en une seule, avec un séparateur défini par l'utilisateur (exemple : barre de séparation | = ALT+0124).

Exemple dans le formulaire :

Ligne 1

Ligne 2

Ligne 3

Message Ligne 1|Ligne 2|Ligne 3 Fiche : <sup>11</sup>

Trois rubriques (à droite) peuvent être utilisées pour rétablir la présentation ligne par ligne.

Indiquer le numéro de la rubrique (Exemple : 11)

➔Le nom de la rubrique est affiché (Message).

➔Les données sont affichées ligne par ligne, comme dans le formulaire d'origine.

- $\Rightarrow$  Gomme : effacer le numéro (la rubrique source n'est pas supprimée).
- $\Rightarrow$  Bouton Excel : le contenu est copié pour être collé dans une cellule unique d'un tableau Excel.
- $\Rightarrow$  Bouton de copie : le contenu est copié avec des sauts de ligne standards pour copie dans une autre application (éditeur de texte, etc.).
- $\Rightarrow$

### <span id="page-12-1"></span>*FICHIER EXCEL*

*Pour exporter des données dans un fichier Excel, il faut créer un tel fichier et le sélectionner.*

*La page PARAMÈTRES > Excel•Fichier permet de créer un fichier et de le sélectionner, ou d'en sélectionner un autre. Dans PARAMÈTRES > Excel•Rubriques, il est possible de sélectionner les rubriques à exporter.*

*IMPORTANT : Suivre les indications fournies sur la page des PARAMÈTRES !*

## <span id="page-12-2"></span>*COURRIELS*

Des courriels peuvent être envoyés avec GESTIONNAIRE DE FORMULAIRES : activer le bouton à cet effet.

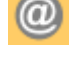

18 REMARQUE

Ligne 1 Ligne 2 Ligne 3

- Les courriels peuvent être envoyés par la MESSAGERIE habituelle, au format MAILTO ou en direct par SMTP.
	- Les paramètres SMTP peuvent être définis dans PARAMÈTRES > SMTP.
- Des textes introductifs (DÉBUT) et conclusif (FIN) peuvent être définis par défaut. Entre les deux prendront place les données de la fiche.
- Les textes et données constitueront le MESSAGE, qui pourra être personnalisé pour chaque destinataire.
- Le bouton [ENVOYER LE COURRIEL] envoie le courriel à l'adresse courante.
- Le bouton [ENVOI DES COURRIELS À…] envoie les courriels aux adresses de la sélection en cours.
- Après l'envoi, la date est ajoutée à la fiche ; elle sert de contrôle. En cas de besoin, la date peut être supprimée manuellement (annulation de l'envoi du courriel).

**ASTUCE** : Dans les textes et le message final, des variables du type [x] peuvent être insérées, où x représente le numéro de la donnée à ajouter.

Exemple : Bonjour [2] ➔ Bonjour Jules, si la rubrique numéro 2 contient « Jules ».

# <span id="page-13-0"></span>*RECHERCHES et SÉLECTIONS*

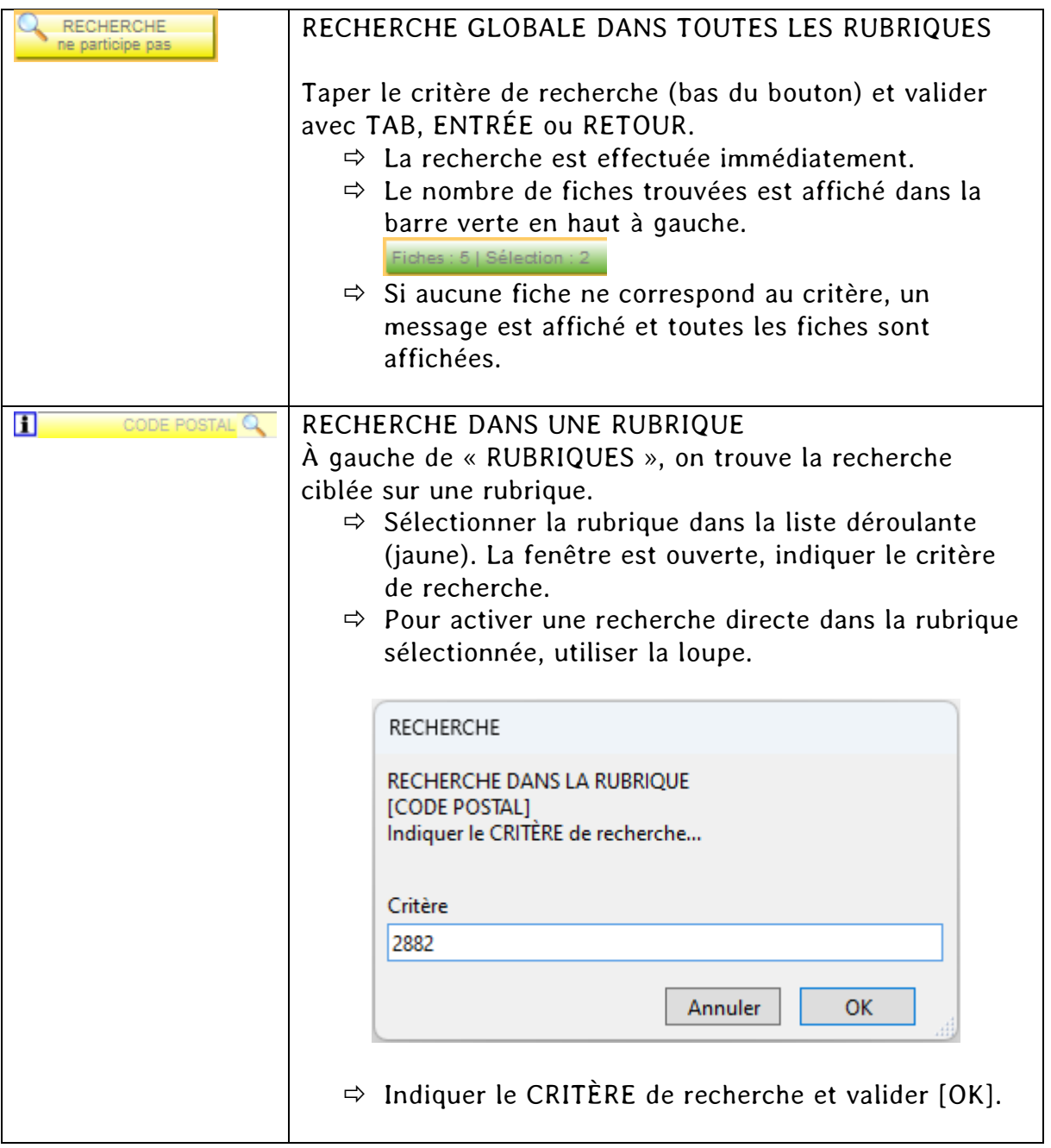

# <span id="page-14-0"></span>*PARAMÈTRES*

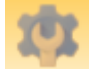

*Bouton d'accès aux paramètres*

#### *La fenêtre des paramètres permet les réglages suivants :*

MOT DE PASSE EXCEL·Fichier EXCEL·Rubriques MySQL SÉCURITÉ SMTP CONTRÔLE DES RUBRIQUES

*Chaque volet est autodocumenté.*

#### <span id="page-14-1"></span>Mot de passe

➢ Modification du mot de passe personnel

#### <span id="page-14-2"></span>EXCEL•Fichier

- ➢ Création de fichiers d'export Excel.
- ➢ Sélection du fichier d'export courant.

#### <span id="page-14-3"></span>EXCEL•Rubriques

➢ Sélection des rubriques à exporter dans le fichier Excel.

#### <span id="page-14-4"></span>MySQL

Paramètres d'accès à une base de données MySQL.

#### <span id="page-14-5"></span>SMTP

Paramétrage d'envoi par messagerie directe.

#### <span id="page-14-6"></span>CONTRÔLE DES RUBRIQUES

Réglage du contrôle automatique de la présence des rubriques dans un message.